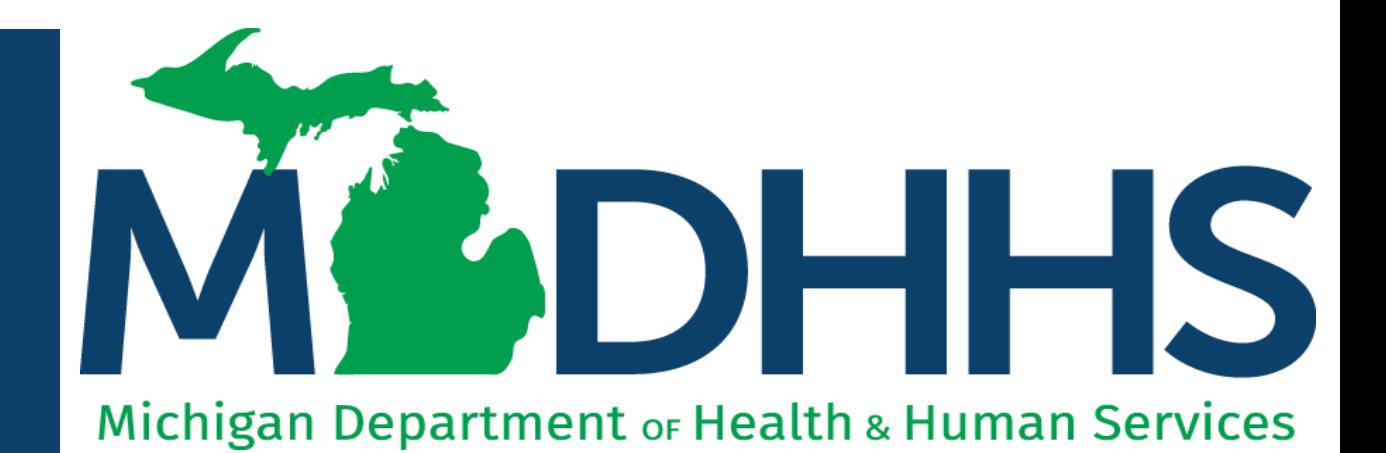

"Working to protect, preserve and promote the health and safety of the people of Michigan by listening, communicating and educating our providers, in order to effectively resolve issues and enable providers to find solutions within our industry. We are committed to establishing customer trust and value by providing a quality experience the first time, every time."

-Provider Relations

## Reminders

The following presentation walks through submitting a CHAMPS provider enrollment modification to associate a billing agent and authorize that associated billing agent to receive the 835.

- Before a provider can associate to a billing agent, the billing agent must be enrolled in CHAMPS.
- Multiple billing agents can be associated to one billing provider.
- A billing agent can be associated without also having to be authorized to receive the 835.
- Electronic files cannot be submitted through the newly added billing agent(s) until the Provider Enrollment modification has been submitted and approved.

#### 835/ Electronic Remittance Advice (ERA)

- During the enrollment step of 'Associate a Billing Agent' adding the 835 authorization is **optional.**
- Only one billing agent or recipient can be authorized to receive the 835.
- The 835 is authorized and generated at the billing provider tax ID level.

For steps on how to associate a billing agent during a new enrollment application refer to instructions on the <u>[Provider Enrollment website.](https://www.michigan.gov/mdhhs/doing-business/providers/providers/medicaid/provider-enrollment/data/pe-pages/step-by-step-enrollment-guides/rendering-servicing)</u>

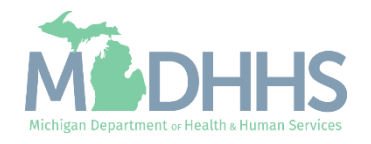

- Open your web browser (e.g., Internet Explorer,Google Chrome, Mozilla Firefox, etc.).
- **•** Enter [https://milogintp.Michigan.g](https://milogintp.michigan.gov/) [ov](https://milogintp.michigan.gov/) into the search bar.
- **Click Log In.**

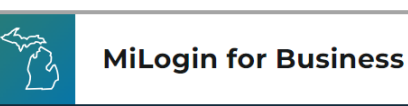

**business** 

## **Michigan's one-stop** login solution for

MiLogin connects you to all State of Michigan business services through one single user ID. Whether you want to renew your business license or request an inspection, you can use your MiLogin for Business user ID to log in to Michigan government services.

 $\rightarrow$ 

Copyright 2023 State of Michigan

#### Welcome to **MiLogin**

Help

Contact Us

#### for Business

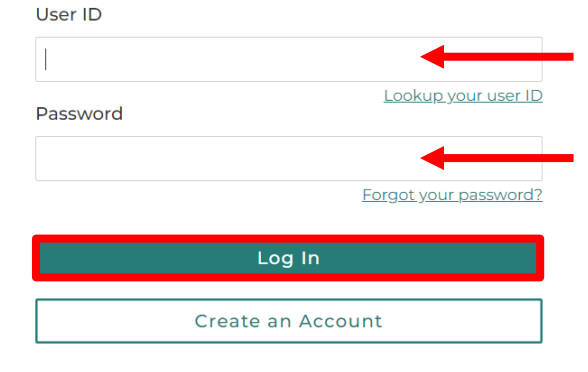

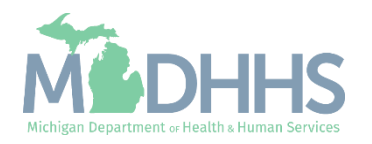

Policies

- You will be directed to your MiLogin Welcome Page.
- **E** Click the arrow hyperlink.

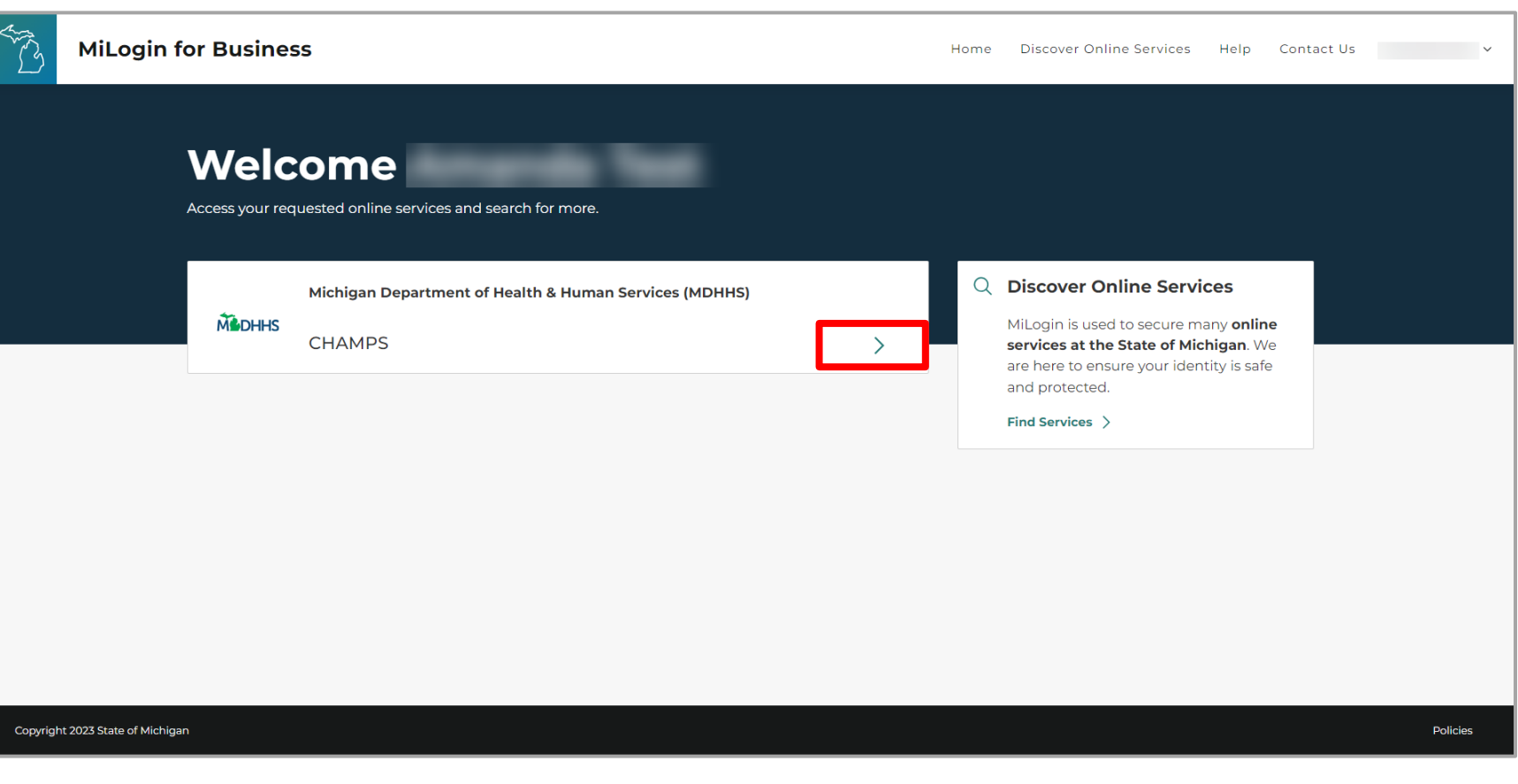

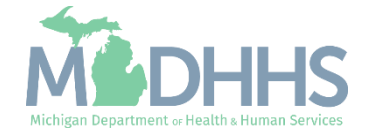

- Review the terms and conditions and check the 'I agree to the Terms & Conditions'.
- **E** Click Launch service.

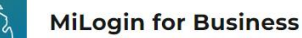

Home Discover Online Services Help Contact Us v

#### **M** DHHS

#### **CHAMPS**

**Back to Home** 

(Community Health Automated Medicaid Processing System) is the Michigan Medicaid Management Information System (MMIS). It supports Medicaid provider enrollment and maintenance, beneficiary healthcare eligibility and enrollment, prior authorization, Home Help Electronic Service Verification (ESV), fee-for-service payments and managed care enrollments, payments, and encounters.

#### Please accept the Terms and Conditions to continue:

#### **Terms & Conditions**

The Michigan Department of Health & Human Services (MDHHS) computer information system (systems) are the property of the State Of Michigan and subject to state and federal laws, rules and regulations. The systems are intended for use only by authorized persons and only for official state business. Systems users are prohibited from using any assigned or entrusted access control mechanisms for any purposes other than those required to perform authorized data exchange with MDHHS. Logon IDs and passwords are never to be shared. Systems users must not disclose any confidential, restricted or sensitive data to unauthorized persons. Systems users will only access information on the systems for which they have authorization. Systems users will not use MDHHS systems for commercial or partisan political purposes. Following industry standards, systems users must securely maintain any

#### I agree to the Terms & Conditions

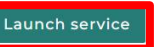

Copyright 2023 State of Michigan

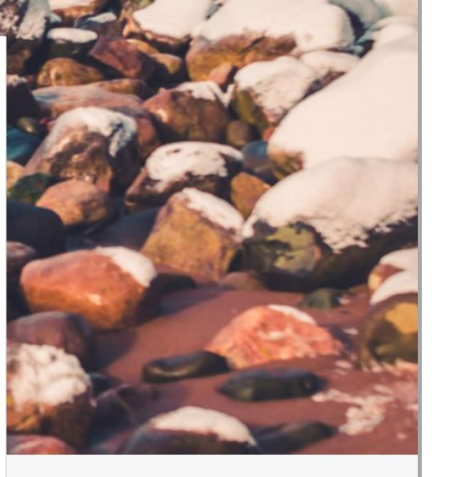

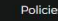

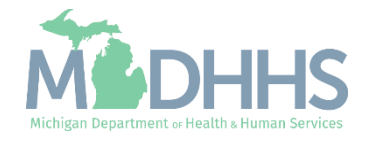

- **EXECUTE: Select the Billing NPI from** the Domain dropdown.
- **E** Select either Provider Enrollment Access or CHAMPS Full Access from the select profile dropdown.
- Click Go.
	- Note: If there are no Domain or Profile options to select from reference **Domain** [Administrator Functions >](https://www.michigan.gov/-/media/Project/Websites/mdhhs/Folder1/Folder8/Domain_Administrator_PE.pdf?rev=1ac9d6a7c8b94b279986e5405e213838)> Adding Users/Assigning Profiles.

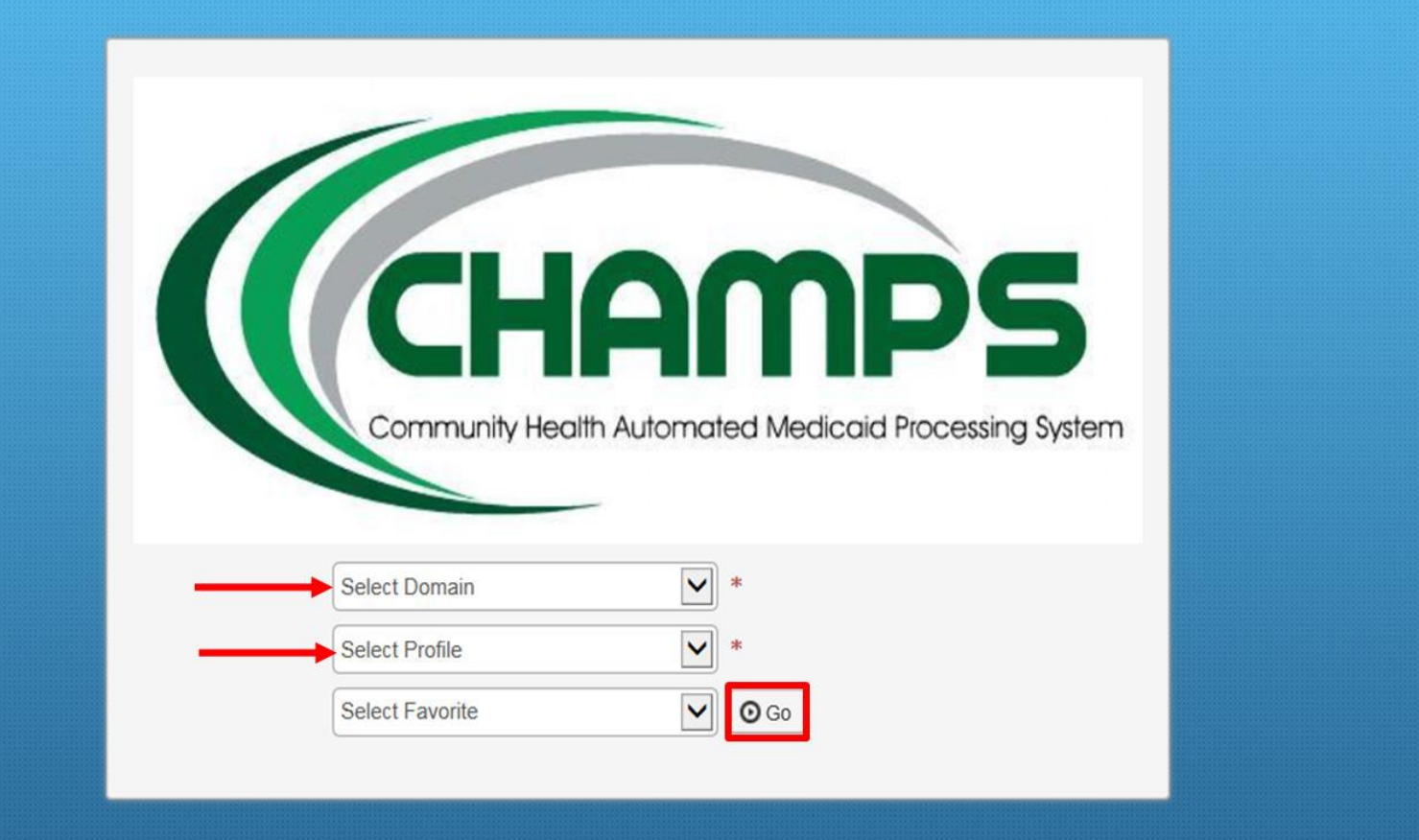

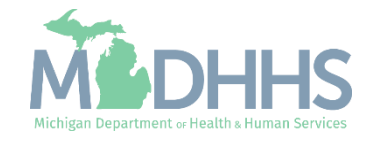

- Once logged in you will be directed to the My Inbox landing page.
- Select the Provider tab.
- **E.** Select Manage Provider Information from the dropdown options.

Note: For associating a billing agent and/or authorizing the 835 during a new enrollment application refer to instructions on the **Provider Enrollment website.** 

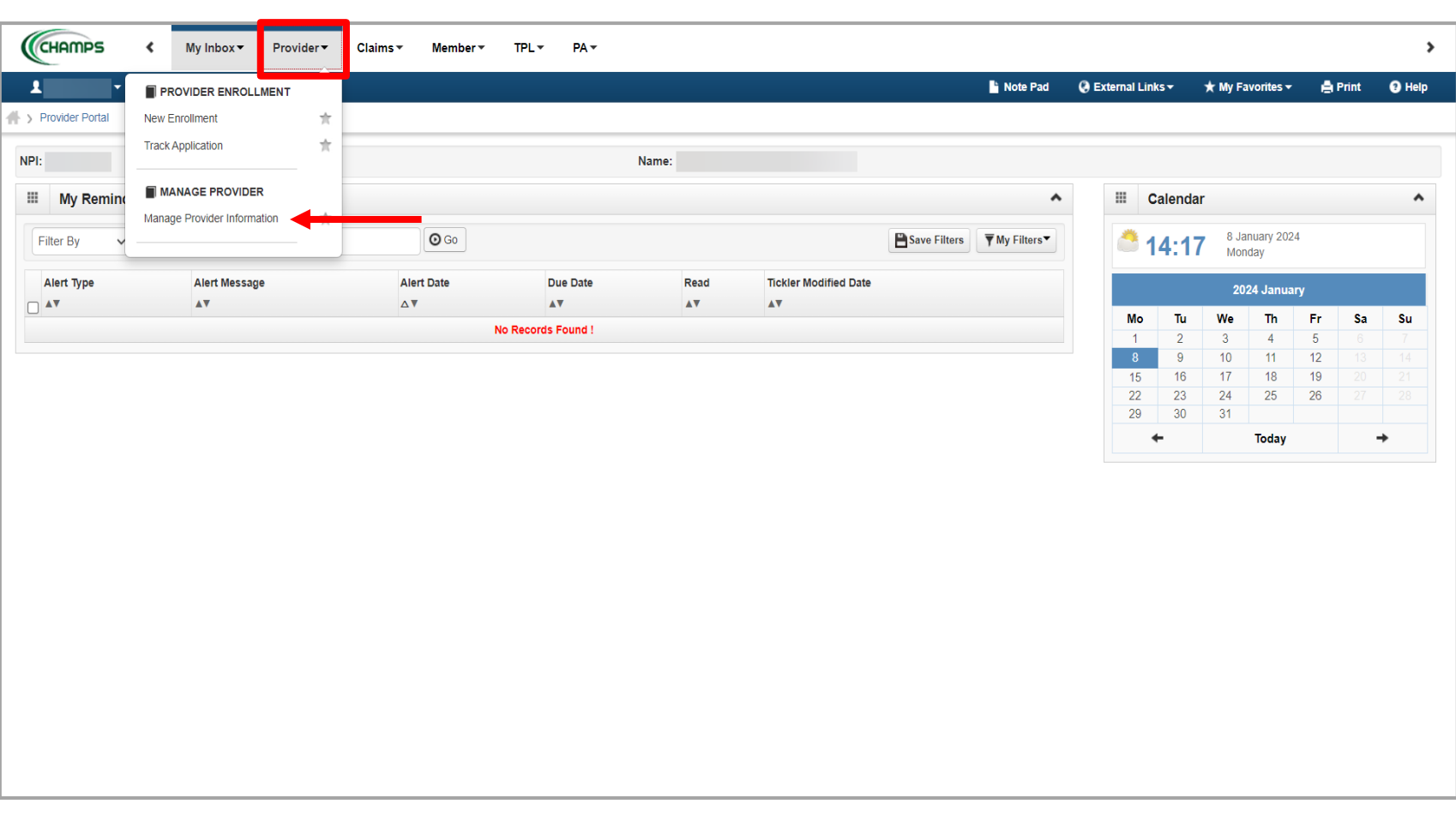

*This presentation, including the screen captures, is based on the CHAMPS Full Access Profile. Additional features and tabs will vary based on the profile selected.*

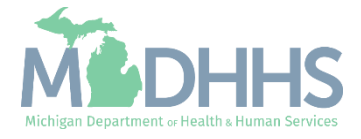

- **EXEC** Certain steps are required versus optional.
- **E** Click the Mode of Claim Submission/EDI Exchange step to ensure the billing agent is listed<br>as a mode. as a mode.
	- Displayed are the Group enrollment steps. Ba<u>s</u>ed on the Provider Enrollment Type (FAO, Group, Individual, Atypical) the step number will vary.

Note: Multiple billing agents can be associated to one billing NPI, however only one billing agent or tax ID can be authorized to receive the 835/Electronic Remittance Advice.

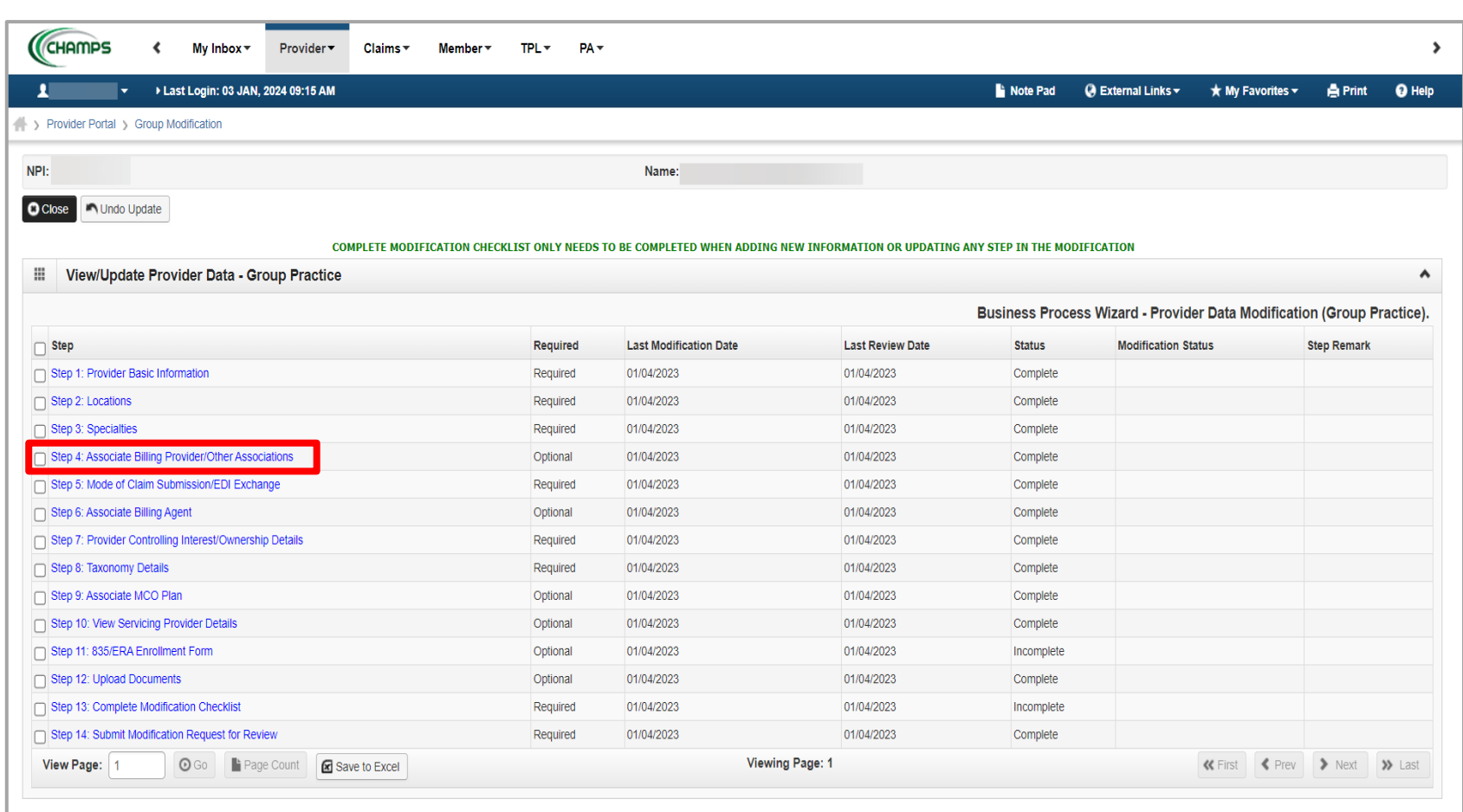

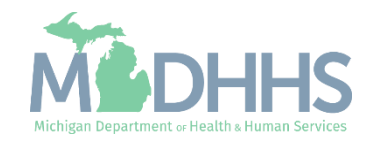

**If there are multiple rows of** mode of claims submission methods, click the hyperlink with the operational status of 'Active' and end date of 12/31/2999.

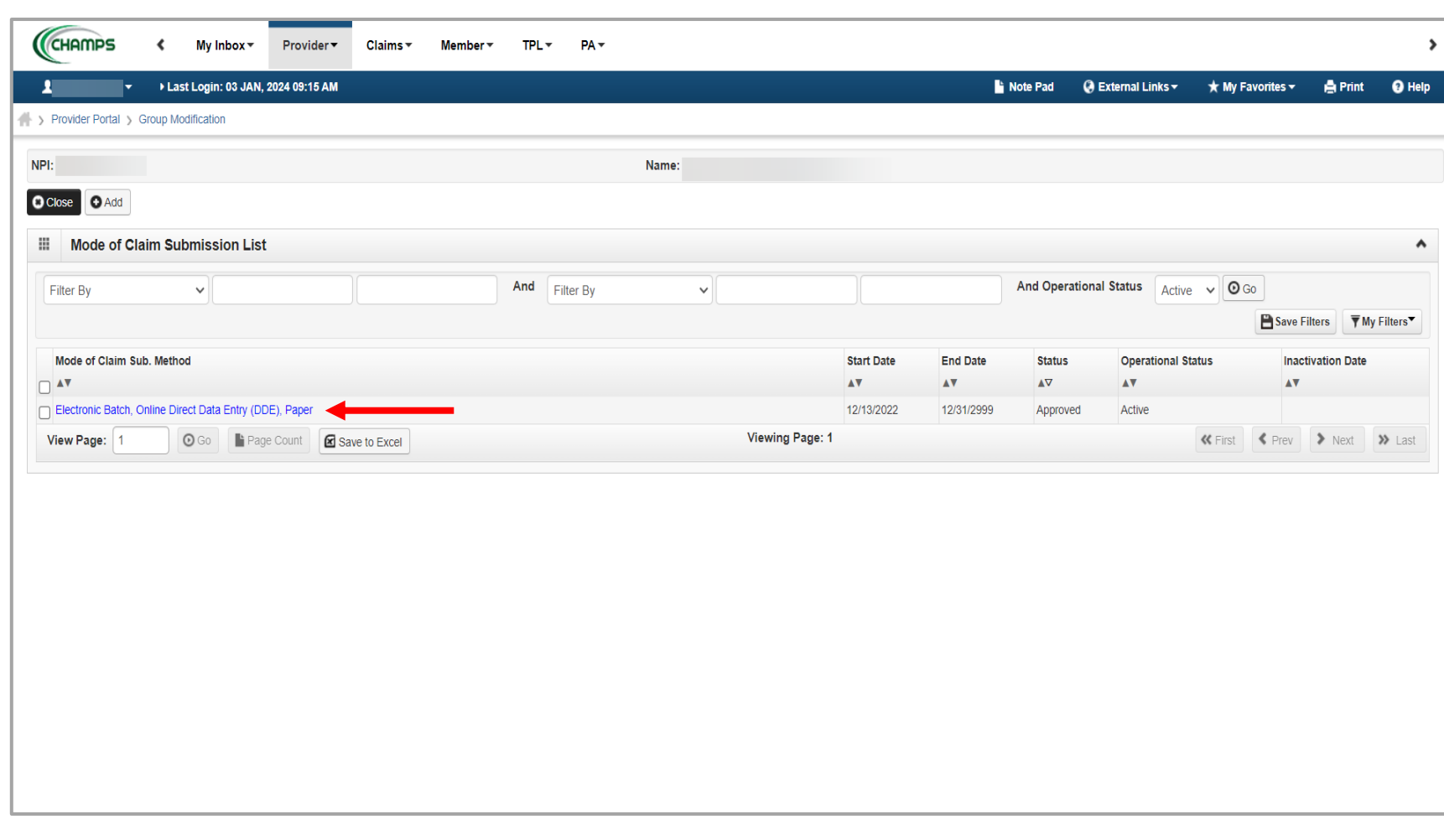

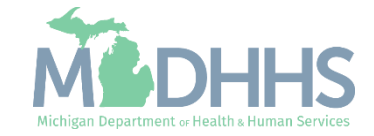

- **The current selected mode of** claim submission/EDI exchange will be checked.
- Click the check box next to Billing Agent to add billing agent as a mode of claim submission.
- Additional methods can be checked or unchecked.

Note: MDHHS recommends that providers always select or leave **[Direct Data Entry \(DDE\)](https://www.michigan.gov/mdhhs/assistance-programs/medicaid/portalhome/medicaid-providers/champs-a/champs/accordion/pages-functions/claims-and-encounters)** as a selected mode of claim submission.

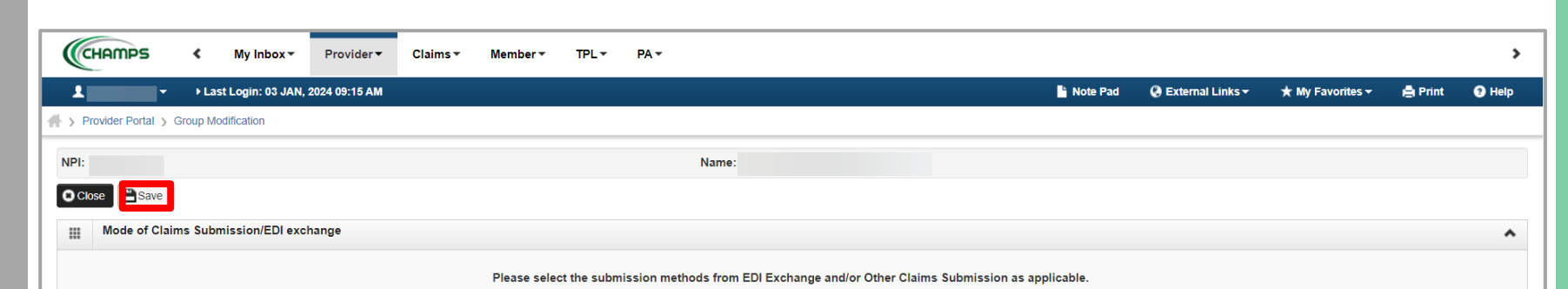

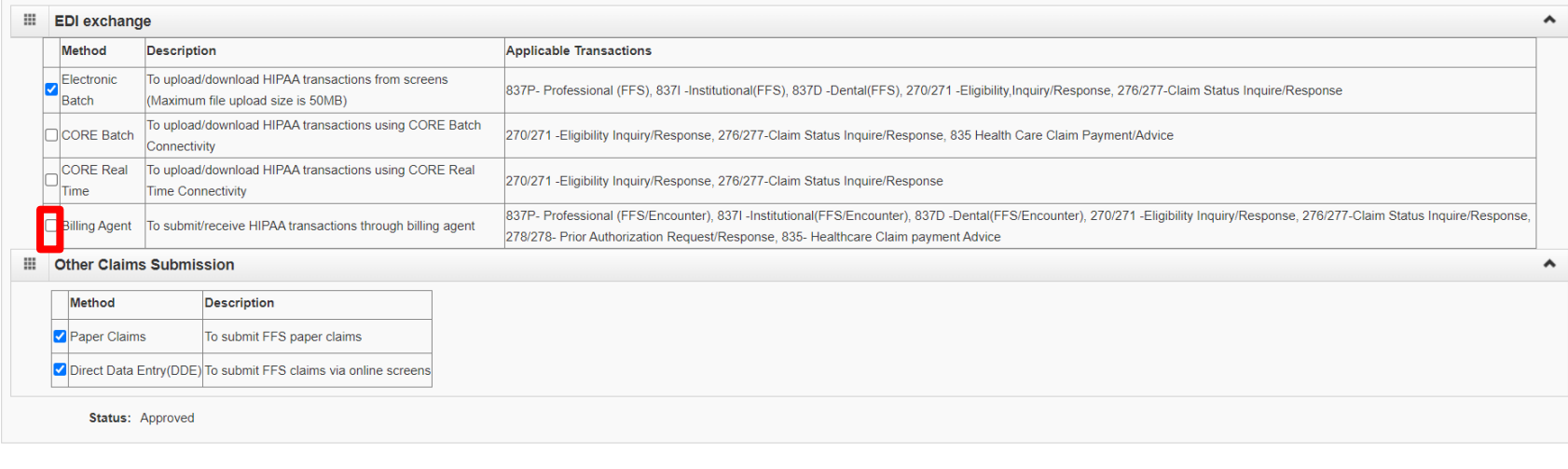

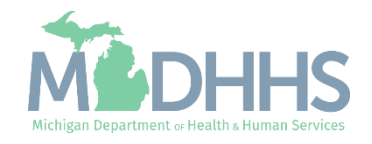

■ Once all modes have been selected click Save.

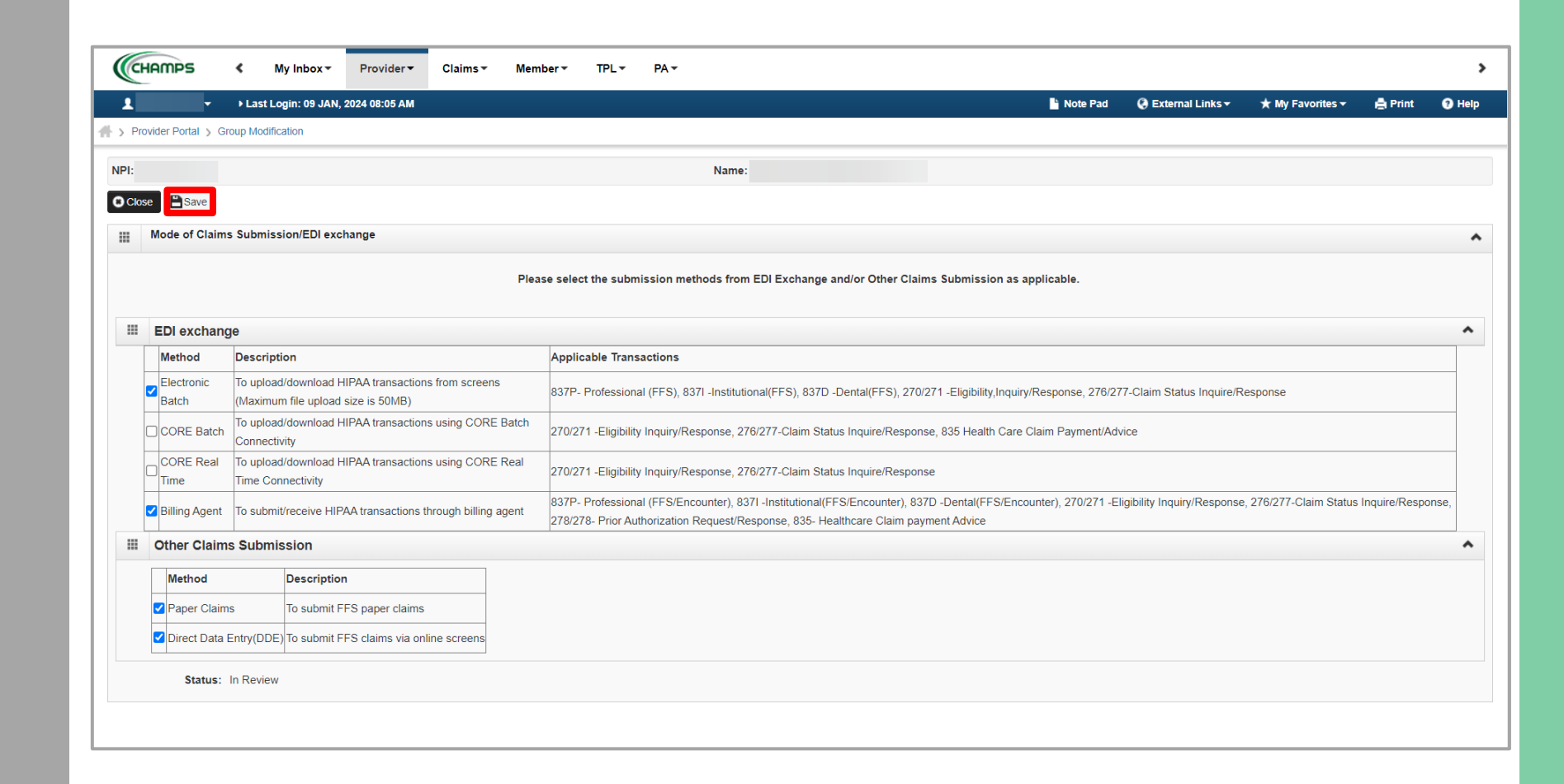

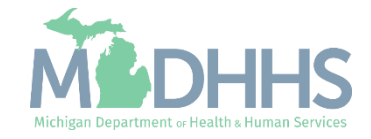

- **The newly added mode of** claim submission will display with an 'In Review' status.
- Click close.

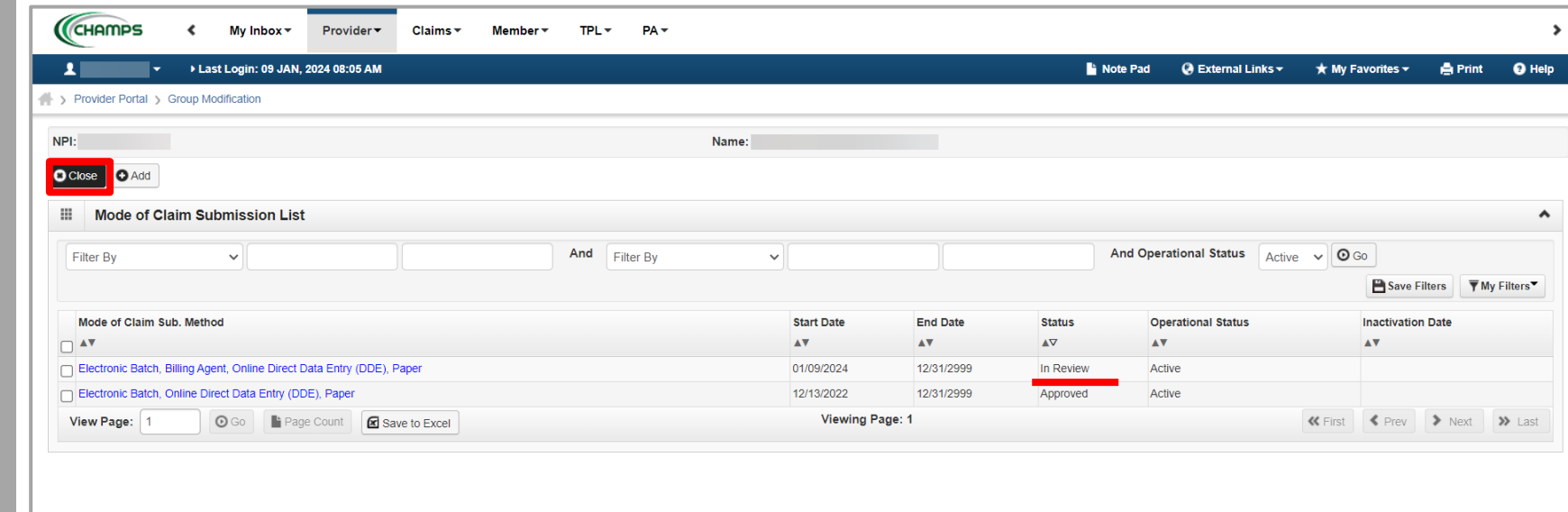

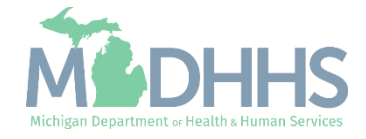

- Step 5 will show a modification status of updated.
- **E.** Step 6: Associate Billing Agent will now be required to be completed.
- Before a provider can associate to a billing agent, the billing agent must be enrolled in CHAMPS.

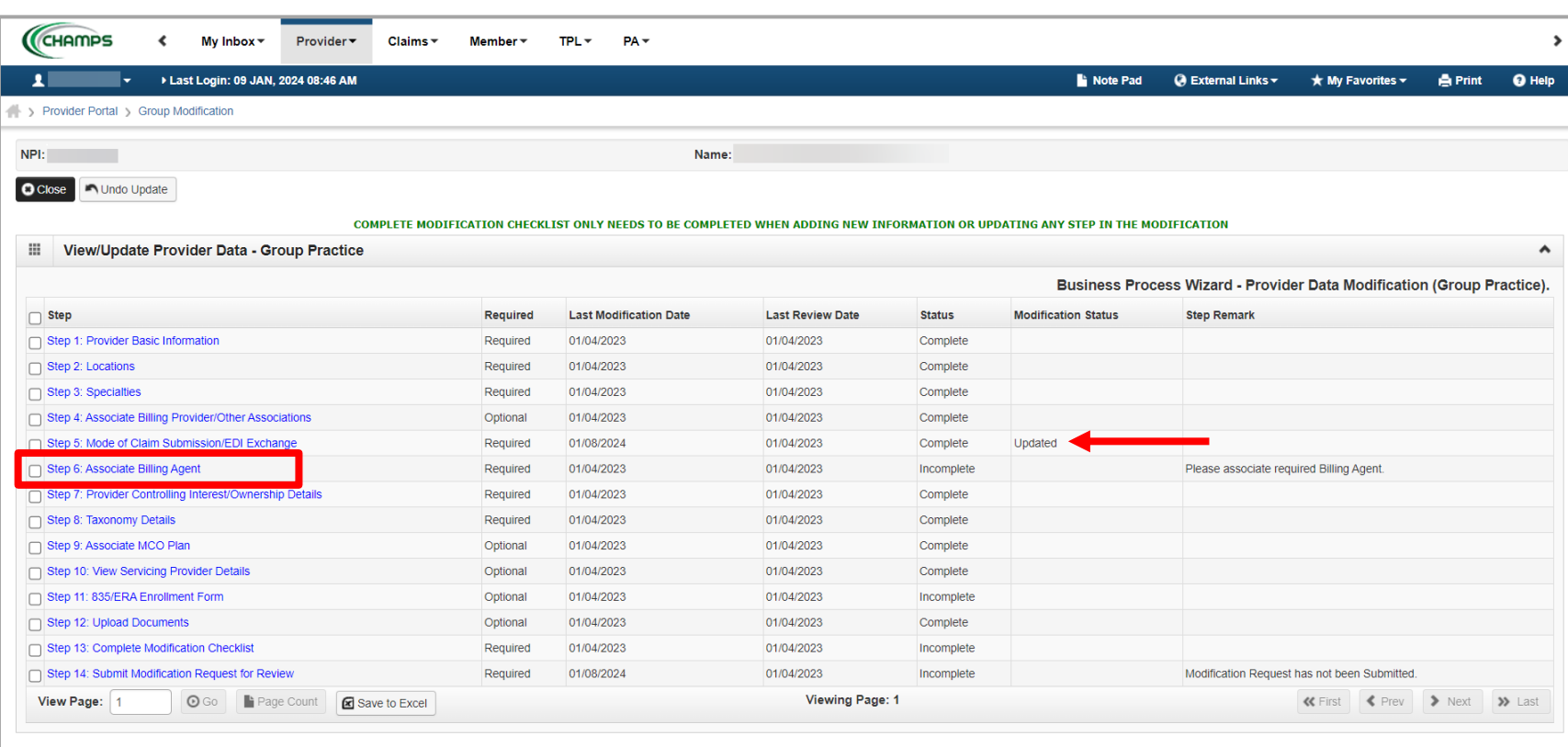

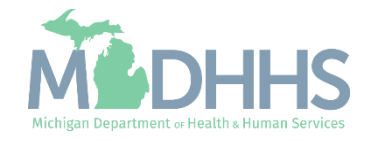

**EXECUTE:** Click Add to associate a new billing agent.

Note: Before a provider can associate to a billing agent, the billing agent must be enrolled in CHAMPS.

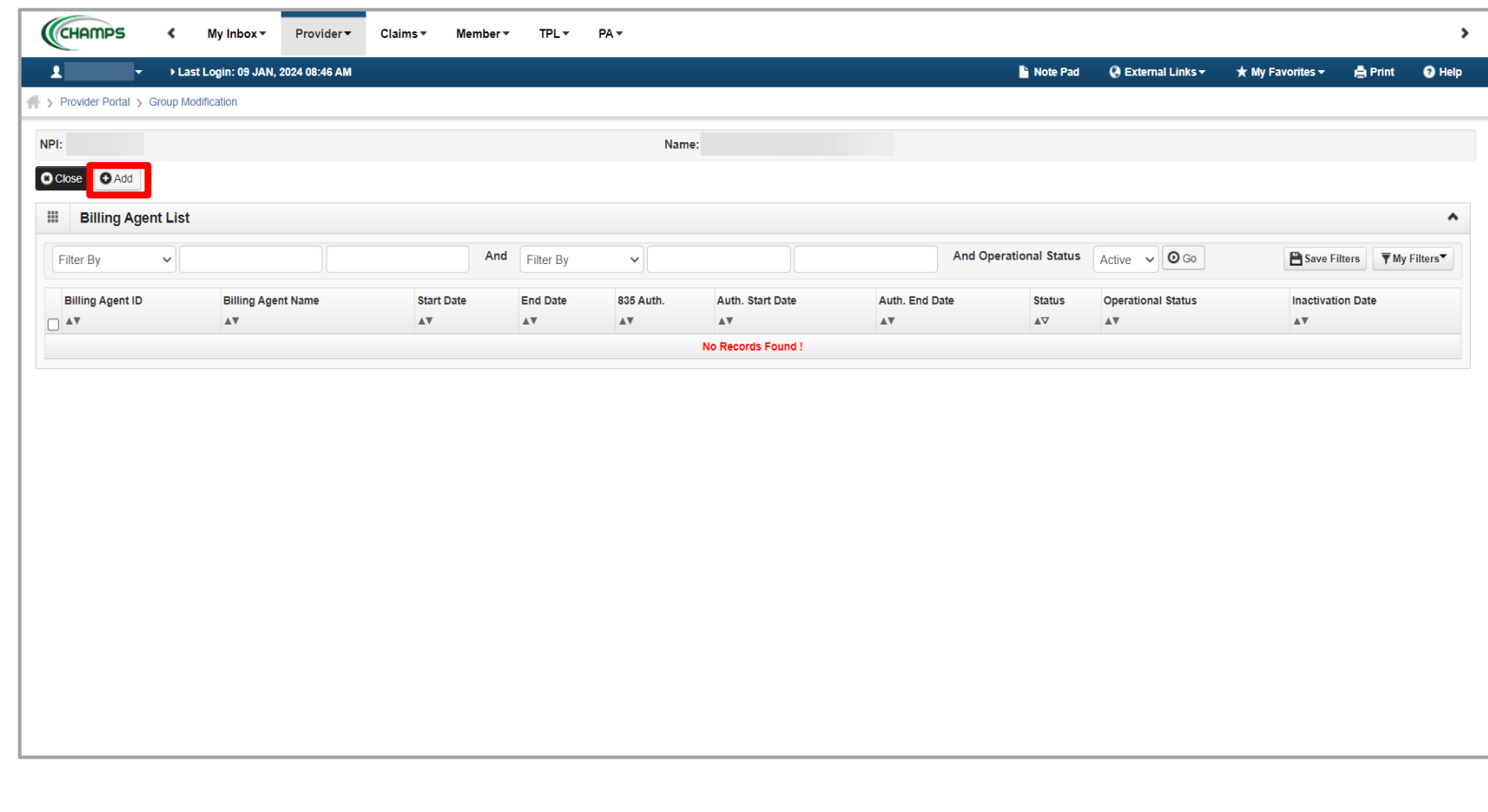

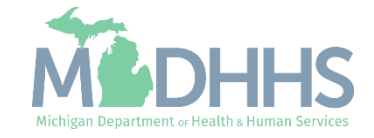

- **E** Click the Confirm/Search Billing Agent button to review a list of enrolled billing agents.
- **·** If the seven-digit CHAMPS Billing Agent provider ID is known, enter the number into the Billing Agent ID field.

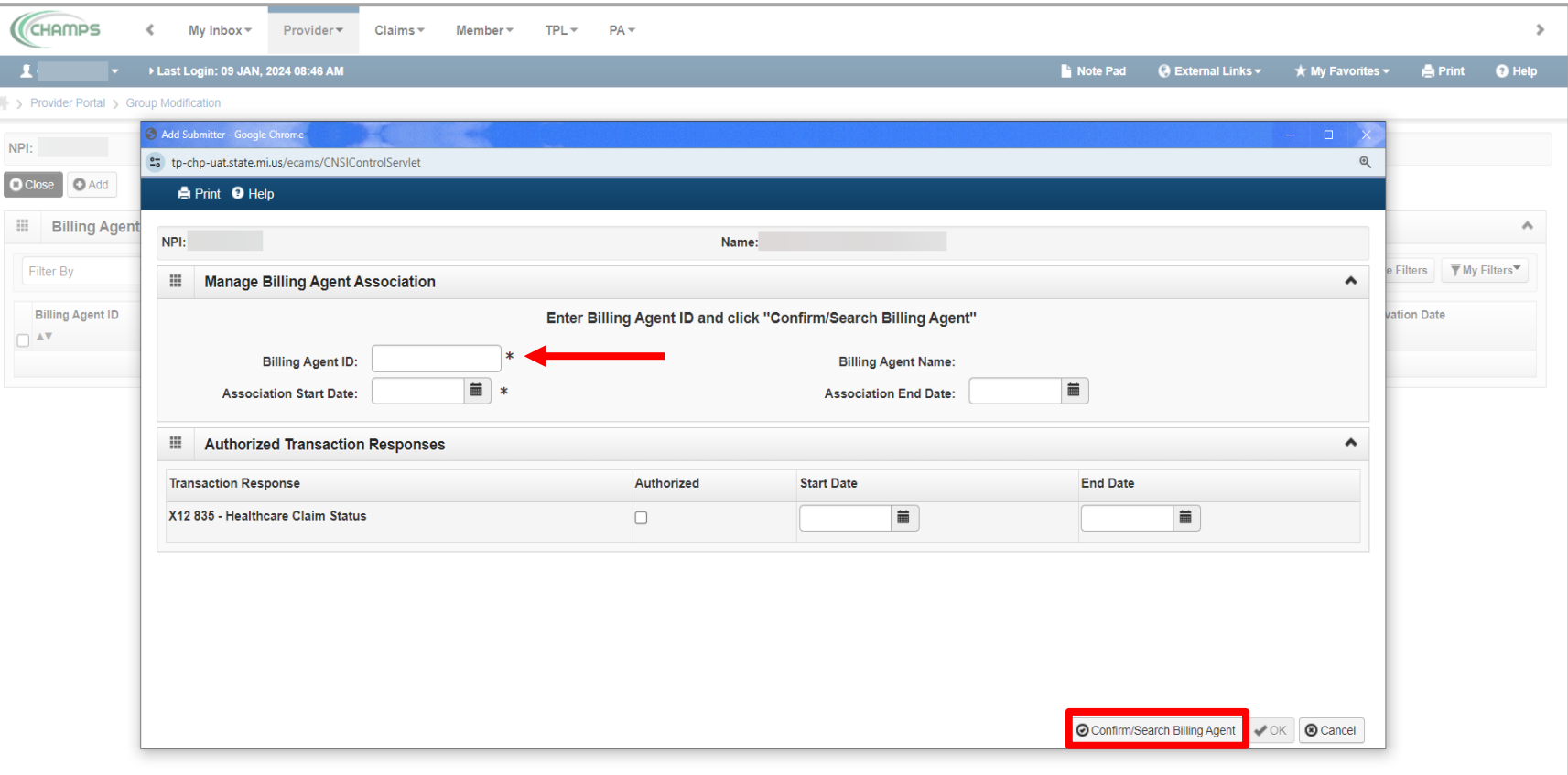

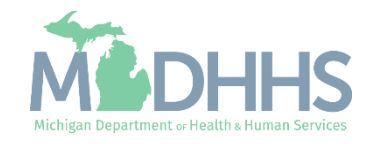

- **E** Currently enrolled billing agents will be displayed.
- **EXECUTE:** Select the billing agent(s) by checking the corresponding box.
- Click Select.

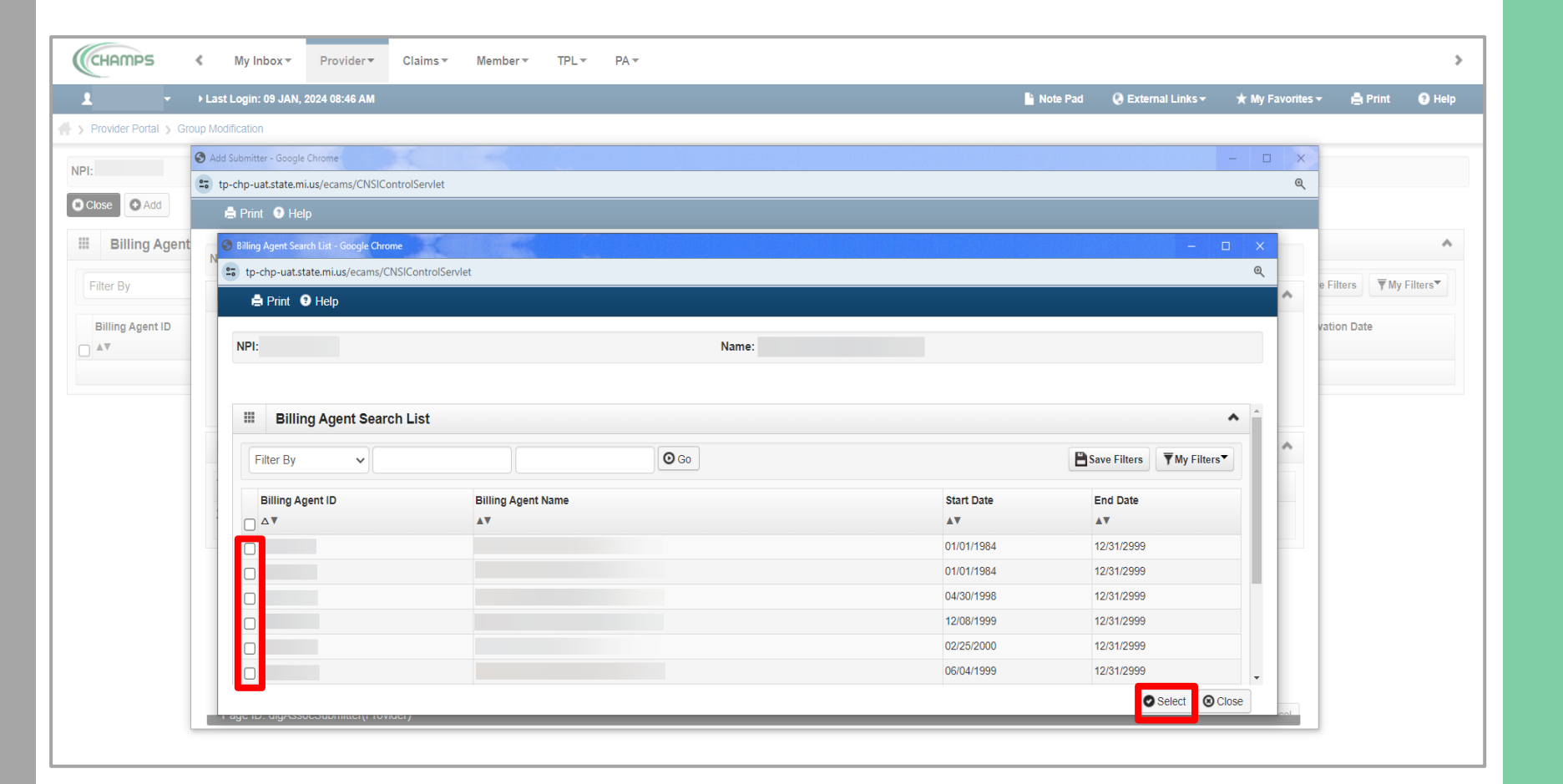

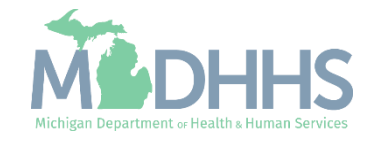

- **The billing agent name and CHAMPS** Provider ID will be displayed.
- **EXECUTE: Enter the Association Start Date** (system date).
- **Enter the Association End Date** (12/31/2999).

Note: The 835 authorization for the billing agent is **optional.** If the billing agent does NOT need to be authorized to receive the 835 continue to [slide 18.](#page-17-0)

To authorize the billing agent to receive the 835:

- Check the Authorized box
- Enter the End Date (12/31/2999).
- Click Ok

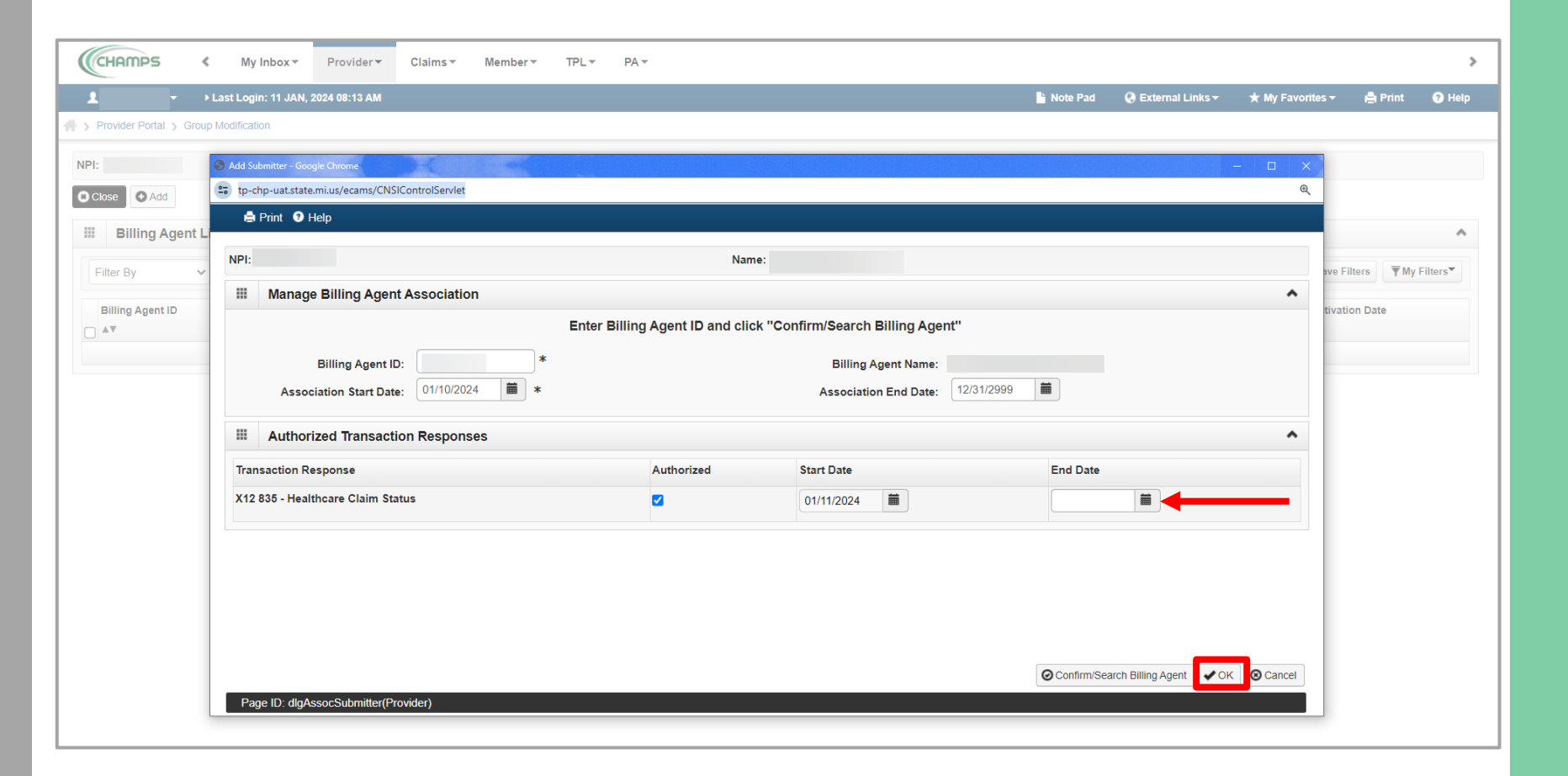

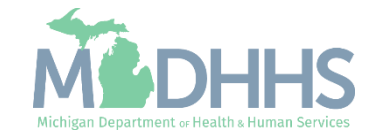

- <span id="page-17-0"></span>**The newly added billing** agent will be listed with a status of In Review.
	- Click add to associate additional billing agent(s).
	- If the billing agent has been authorized to receive the 835 the '835 Auth' column will display a Yes with the start date.
- Click close to return to the modification steps.

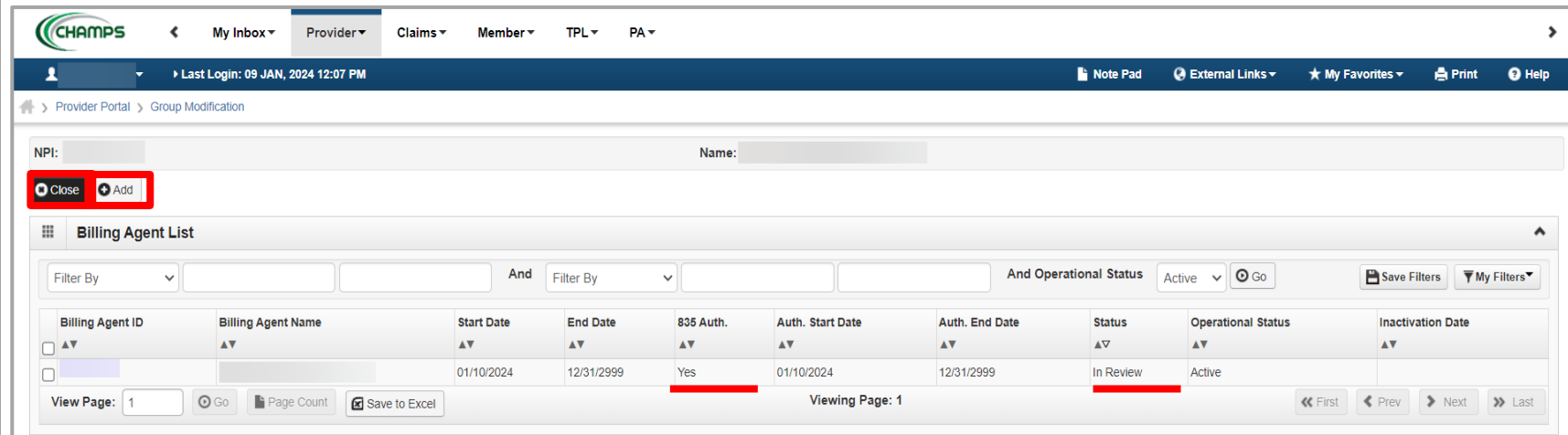

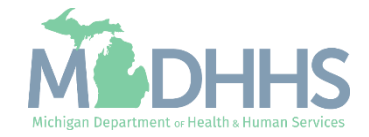

- Step 6 will show a modification status of updated.
- Step 11: 835/ERA Enrollment Form will now be required to be completed.

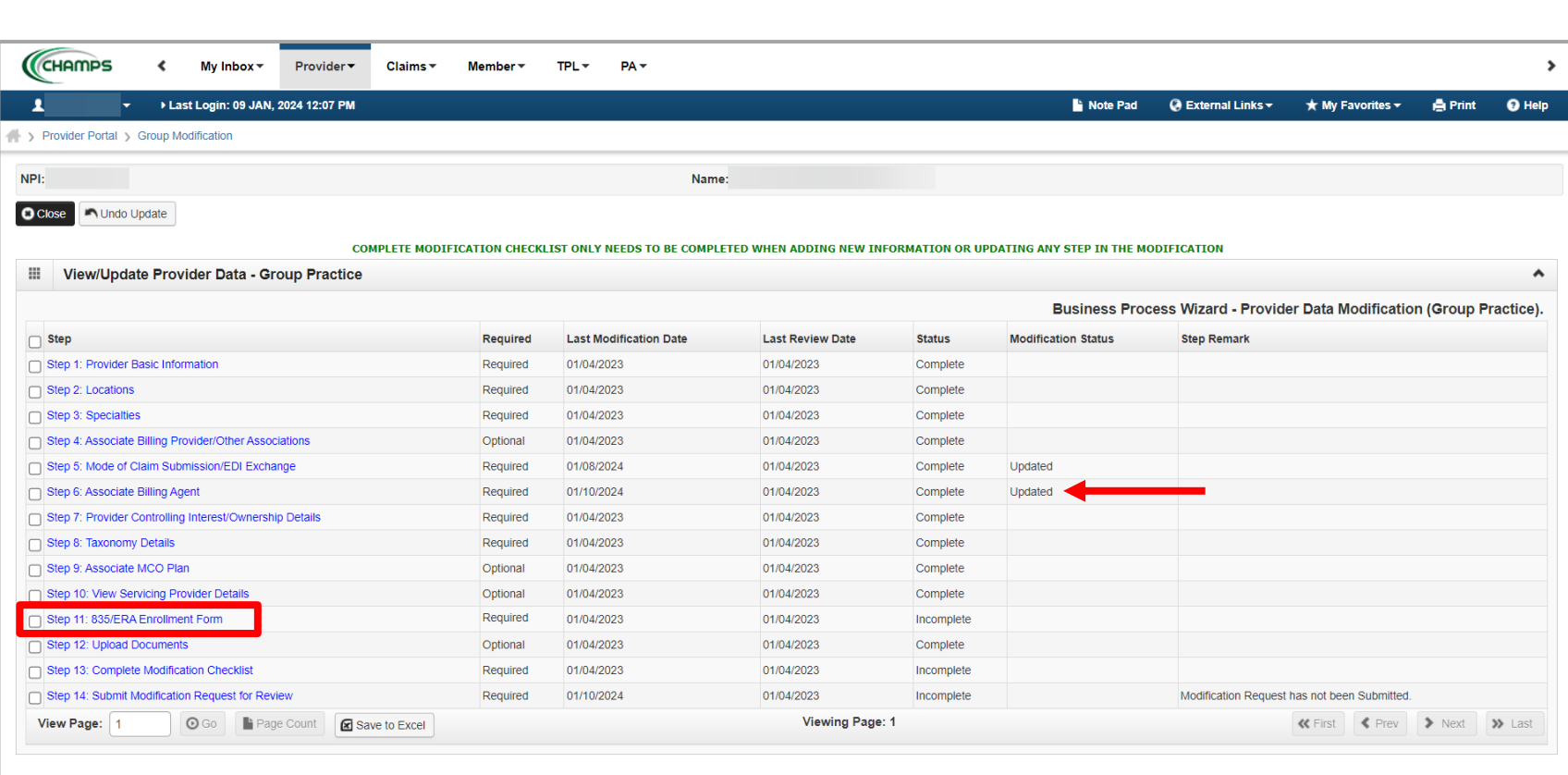

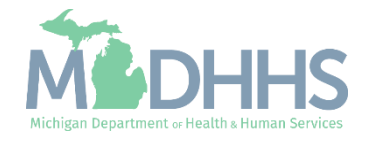

- Scroll on the page to complete the Electronic Remittance Advice and Submission Information sections.
- **Electronic Remittance Advice** section:
	- Select Tax ID.
	- Select FTS as the Method of Retrieval.
- Submission Information section:
	- Indicate the reason for the submission
	- Review the terms and check the box to authorize the change.
- **Click Submit**
- **E** Click Close to return to the business process wizard steps.

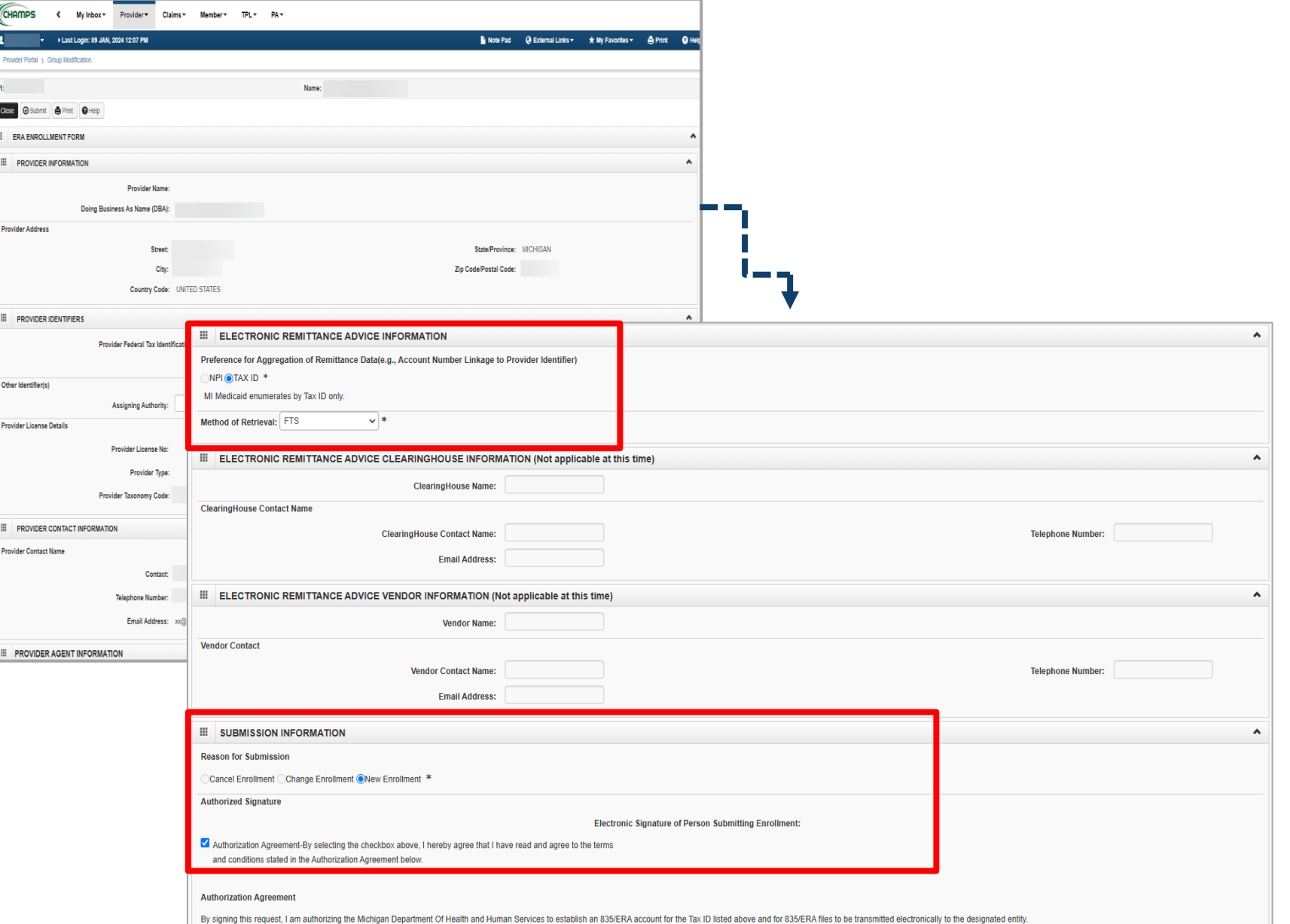

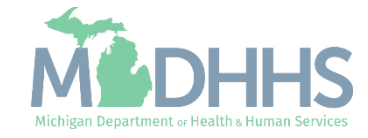

- Step 11 will show a modification status of Updated.
- **Review any additional steps** that may need to be updated or modified.
- Click Step 13: Complete Modification Checklist

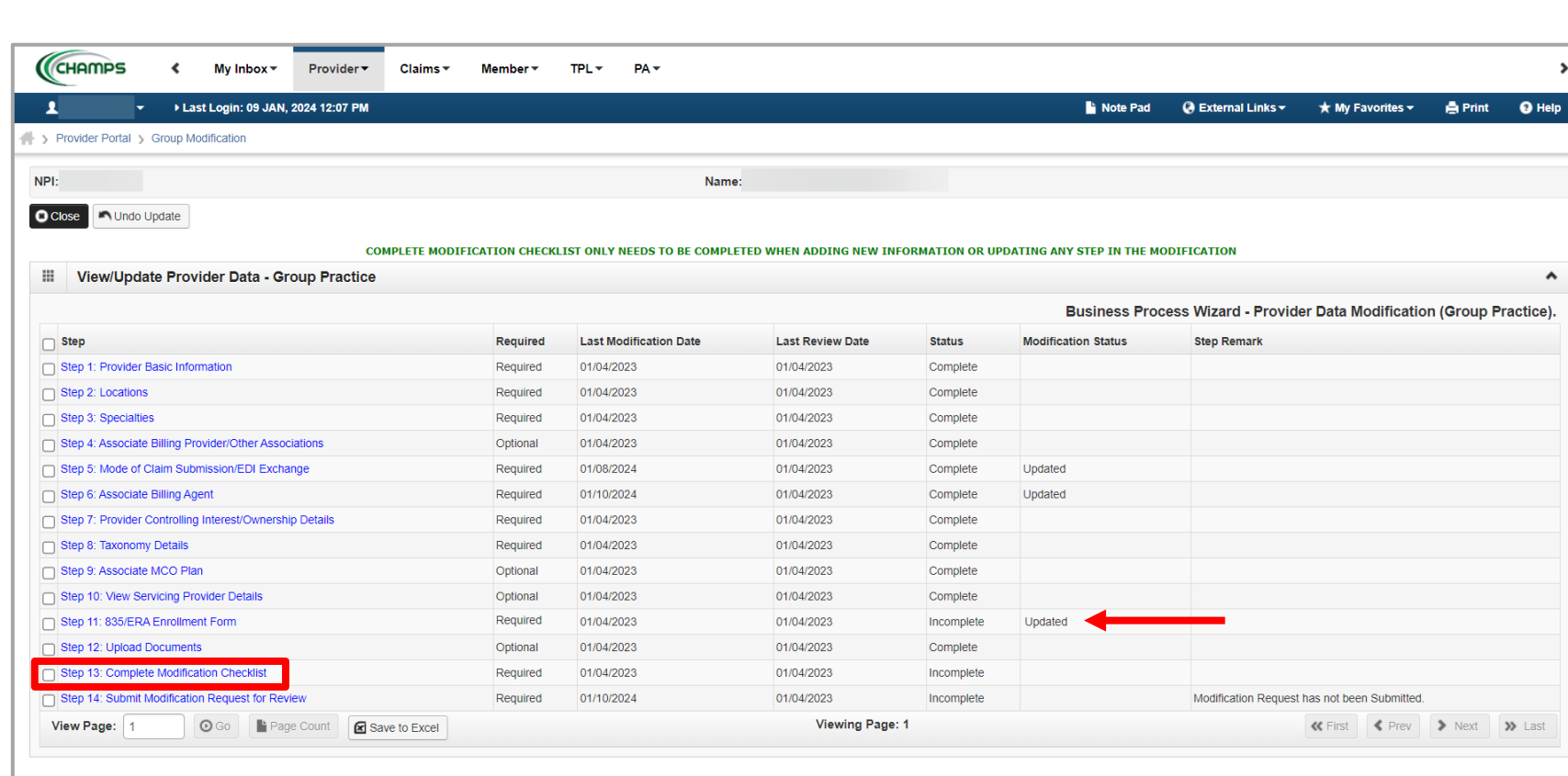

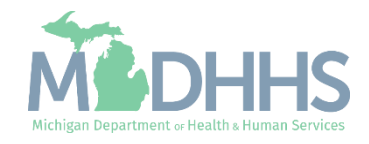

- **E** Answer the questions
- Add Comments when necessary.
- Click Save
- Click Close

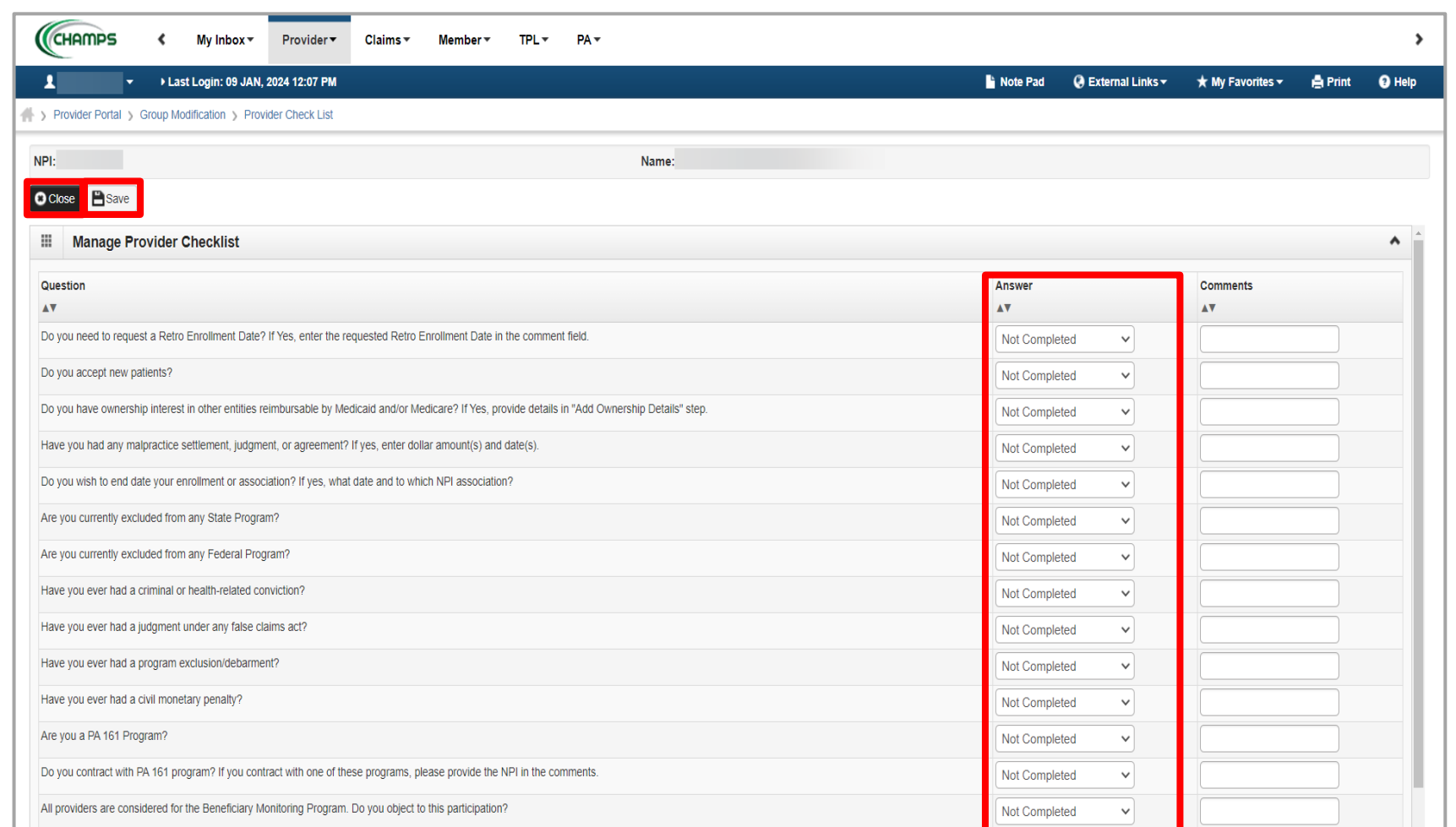

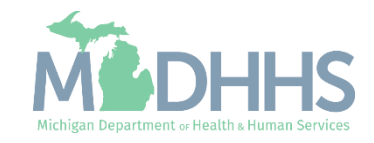

- Step 13 is complete
- Click on Step 14: Submit Modification Request for Review
	- Note: If you chose not to complete the optional steps the modification can still be submitted.

Providers must complete all required enrollment steps marked with an 'Incomplete' status.

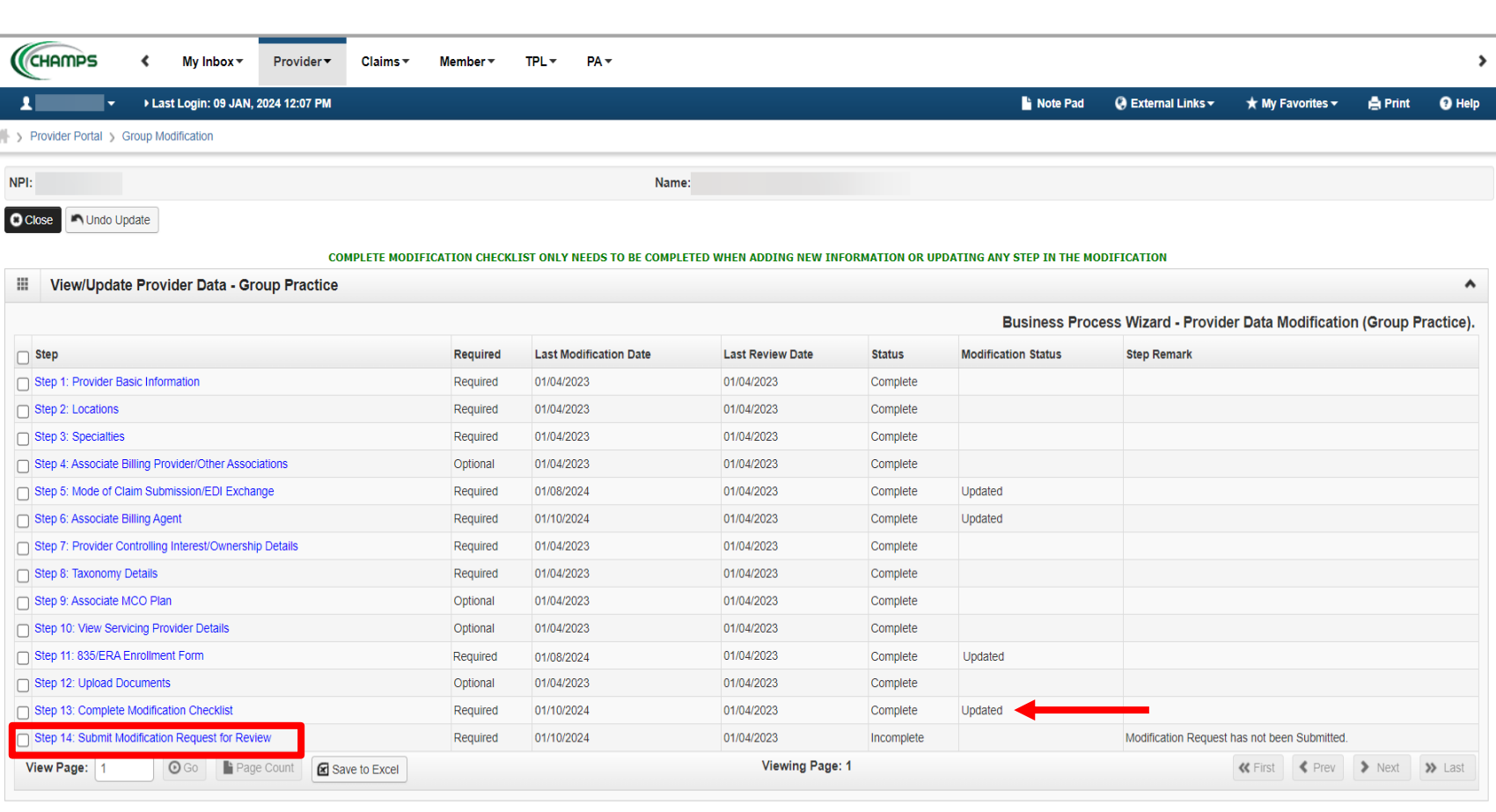

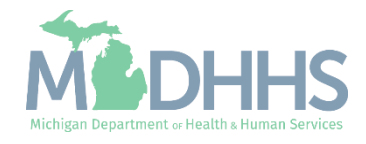

**Exercise Final Submission: Click Next** 

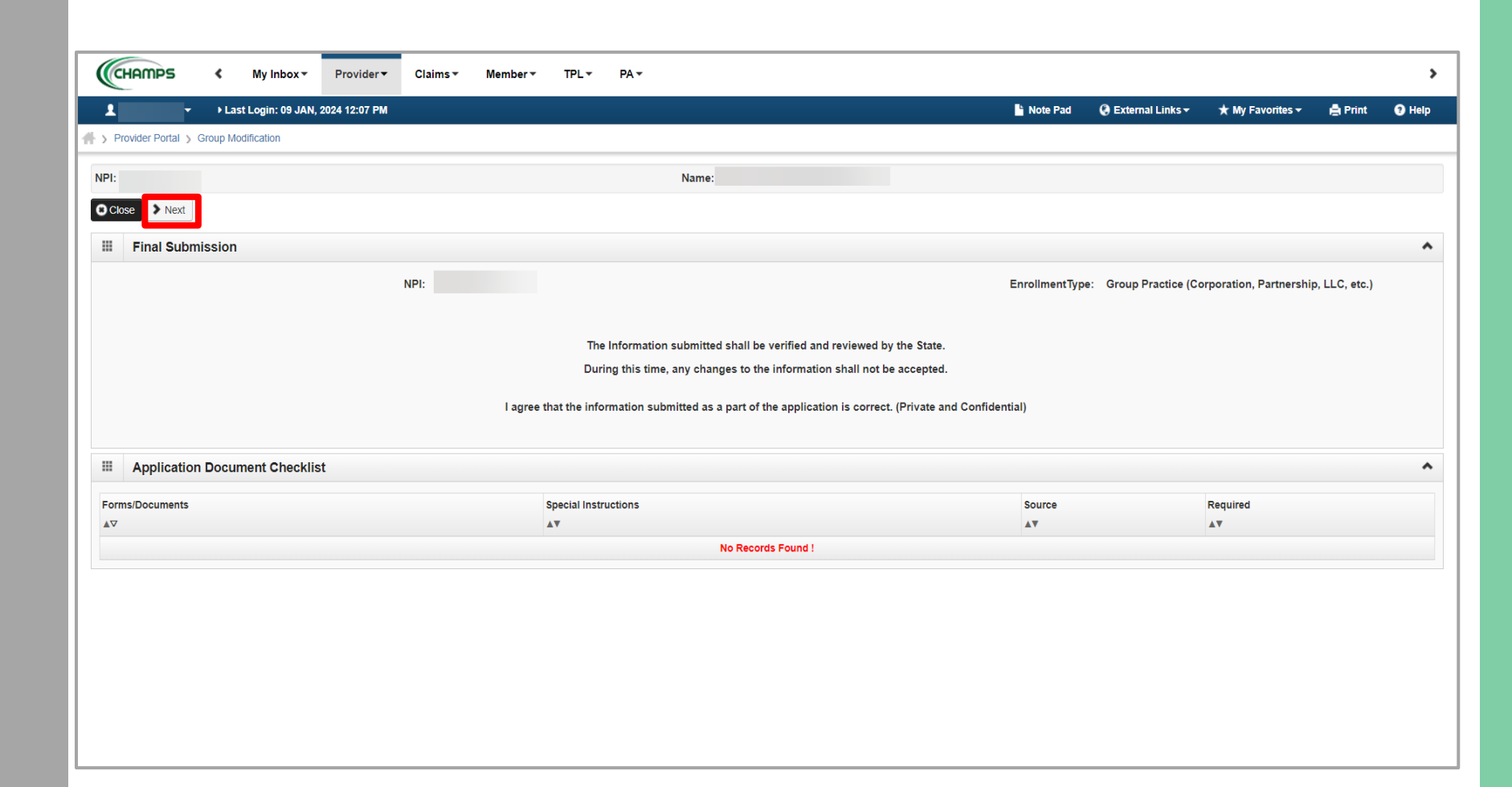

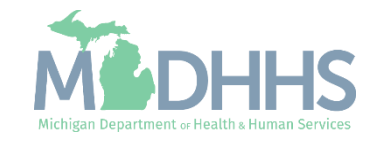

■ Read through the entire list of Terms and Conditions, scroll to the bottom of the page.

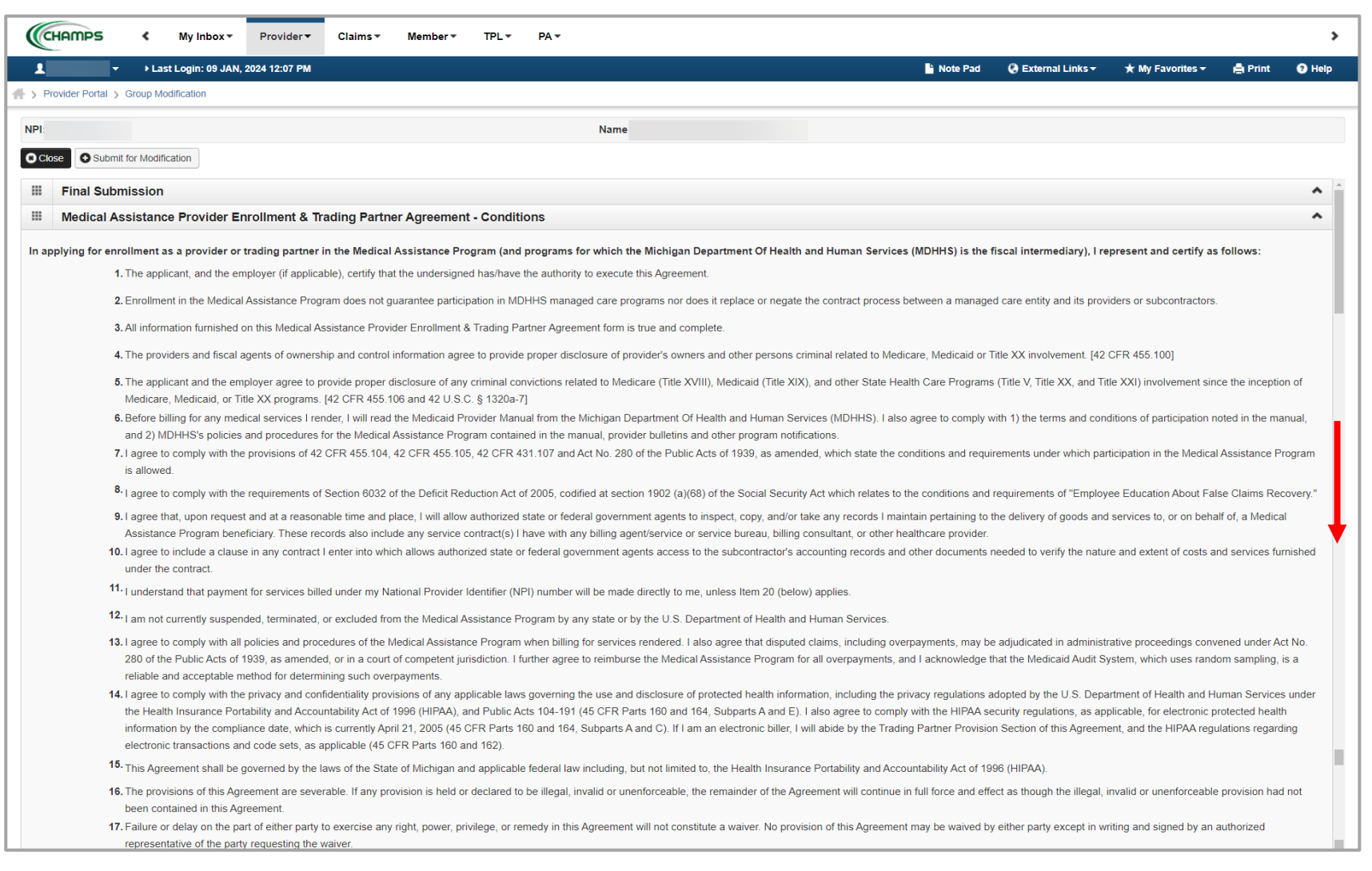

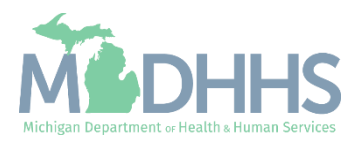

- **Check the box at the end to** agree to the Terms and Conditions.
- **Click Submit for** Modification.

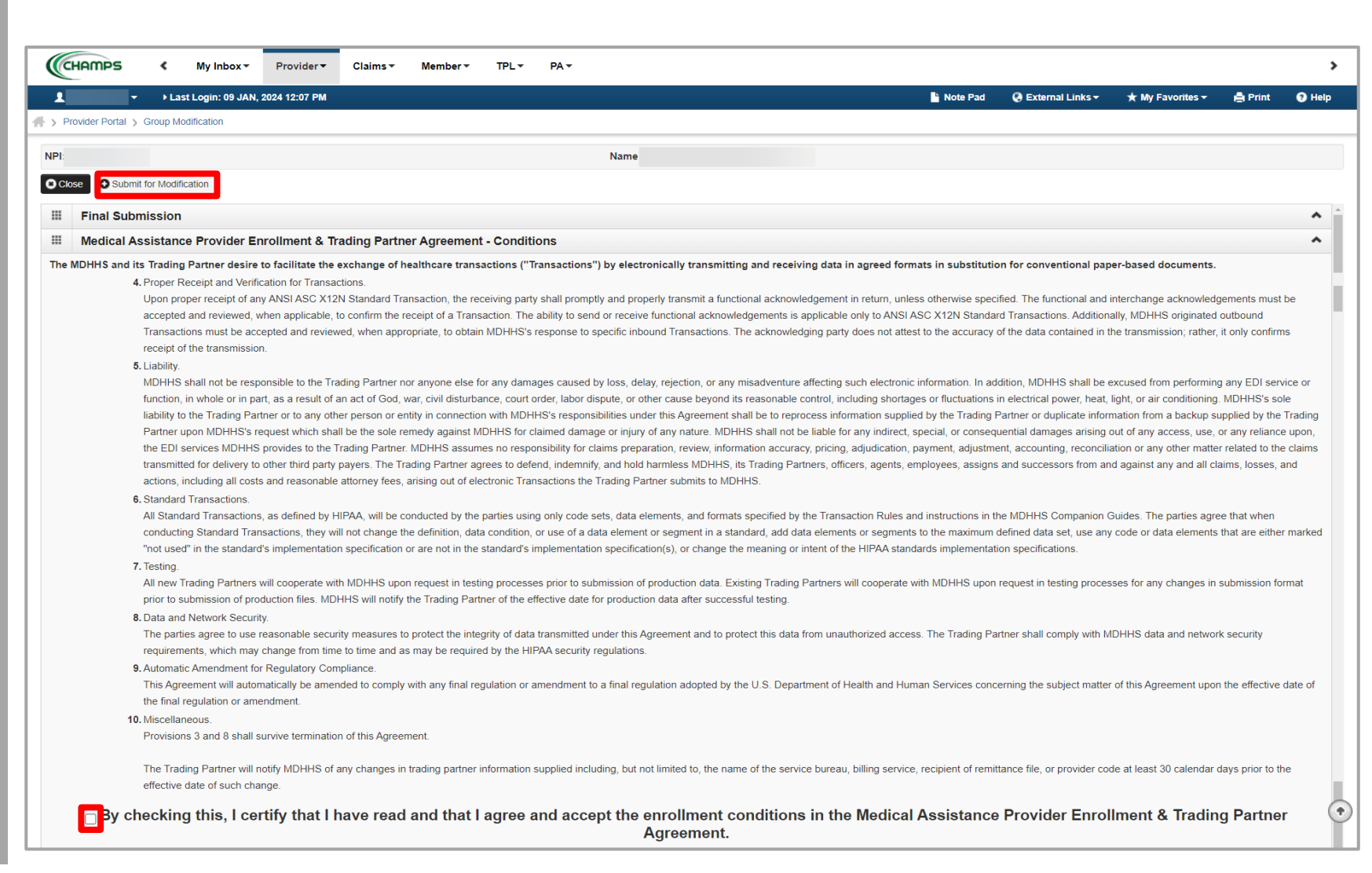

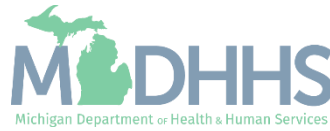

- **EXECUTE:** Step 14 is now complete, and the modification has been submitted to the State for review and approval.
- **EXECUTE:** Click Close to return to My Inbox.

Refer to the **[Provider Enrollment](https://www.michigan.gov/mdhhs/doing-business/providers/providers/medicaid/provider-enrollment/data/pe-pages/step-by-step-enrollment-guides/rendering-servicing)** [website](https://www.michigan.gov/mdhhs/doing-business/providers/providers/medicaid/provider-enrollment/data/pe-pages/step-by-step-enrollment-guides/rendering-servicing) for complete enrollment instructions based on enrollment type.

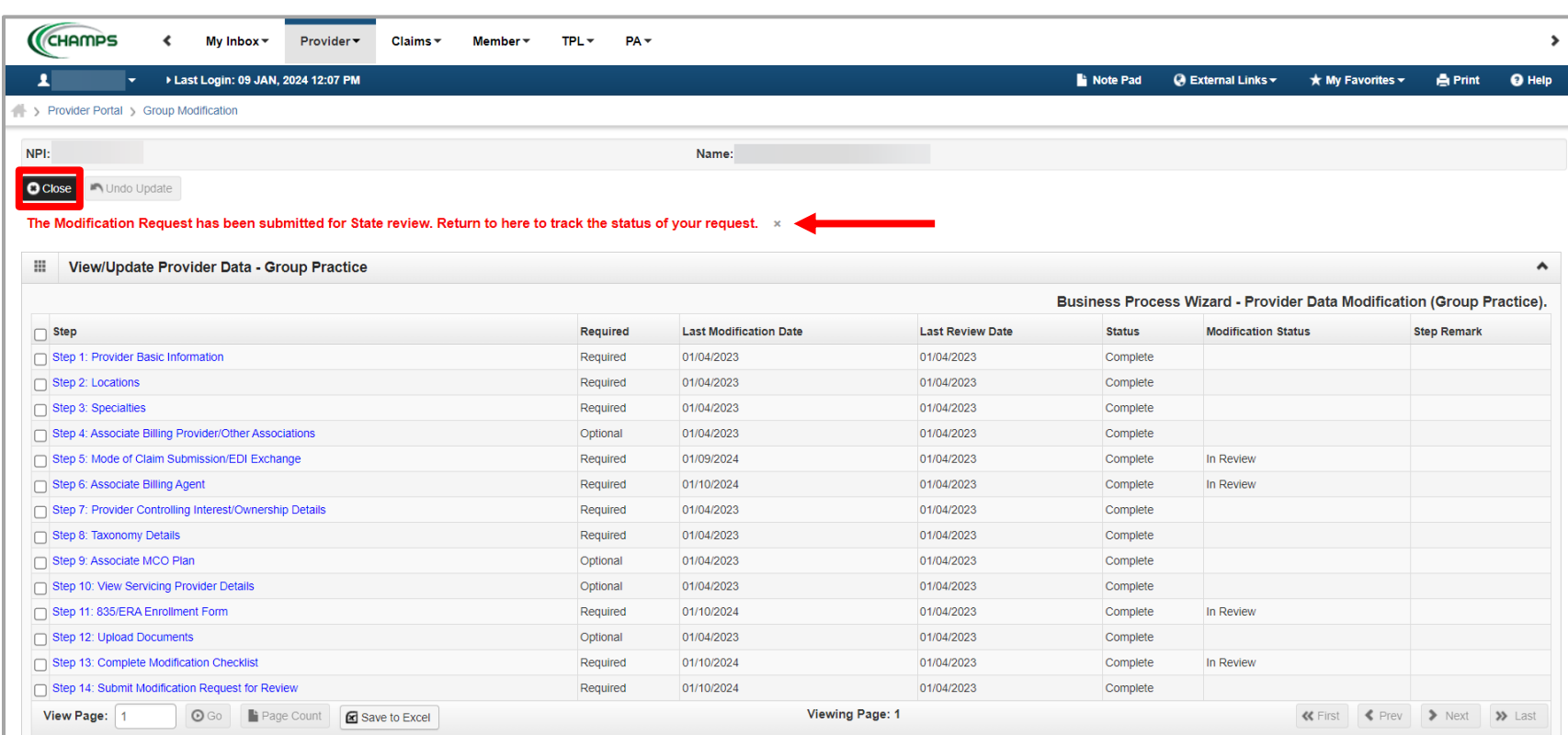

*(Note: Optional steps may show as incomplete if you chose not to complete them. This is ok.)*

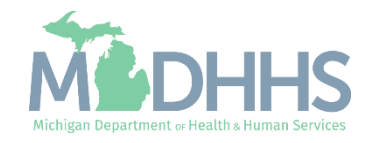

## Billing Agent Resources

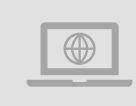

**MDHHS Trading Partners website:** [www.michigan.gov/mdhhs/doing](http://www.michigan.gov/mdhhs/doing-business/providers/tradingpartners/howtobecome)[business/providers/tradingpartners/howtobecome](http://www.michigan.gov/mdhhs/doing-business/providers/tradingpartners/howtobecome)

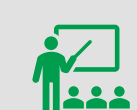

**We continue to update our Provider Resources:**

[HIPAA Companion Guides](https://www.michigan.gov/mdhhs/doing-business/providers/tradingpartners/hipaa/hipaa-companion-guides) [Listserv Inst](https://www.michigan.gov/mdhhs/assistance-programs/medicaid/portalhome/medicaid-providers/training)ructions Provider Alerts Medicaid Provider Training Sessions

Electronic Signature Agreement [Cover She](https://www.michigan.gov/mdhhs/doing-business/providers/providers/medicaid/policyforms/medicaid-provider-forms-and-other-resources)et Electronic [Signature Agreement \(DCH-1401\)](mailto:MDHHS-DomainRequests@michigan.gov) [\(MDHHS-5405](https://www.michigan.gov/mdhhs/doing-business/providers/providers/medicaid/policyforms/medicaid-provider-forms-and-other-resources))

[Em](mailto:MDHHS-DomainRequests@michigan.gov)ail domain requests to: **MDHHS-**DomainRequests@michigan.gov.

**Electronic File Help**

**Forms**

inquiries: [Automatedbilling@Michigan.gov](mailto:Automatedbilling@Michigan.gov) Electronic file (5475,5414,4952) and 835/ERA

MDHHSEncounterData@Michigan.gov [MDHHSEncounterData@Michigan.gov](mailto:MDHHSEncounterData@Michigan.gov)Encounter file inquiries (5476):

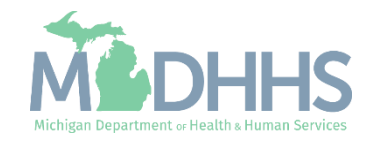